## **How to Search for courses and book onto them**

### Open up websit[e www.kentcpdonline.org.uk](http://www.kentcpdonline.org.uk/)

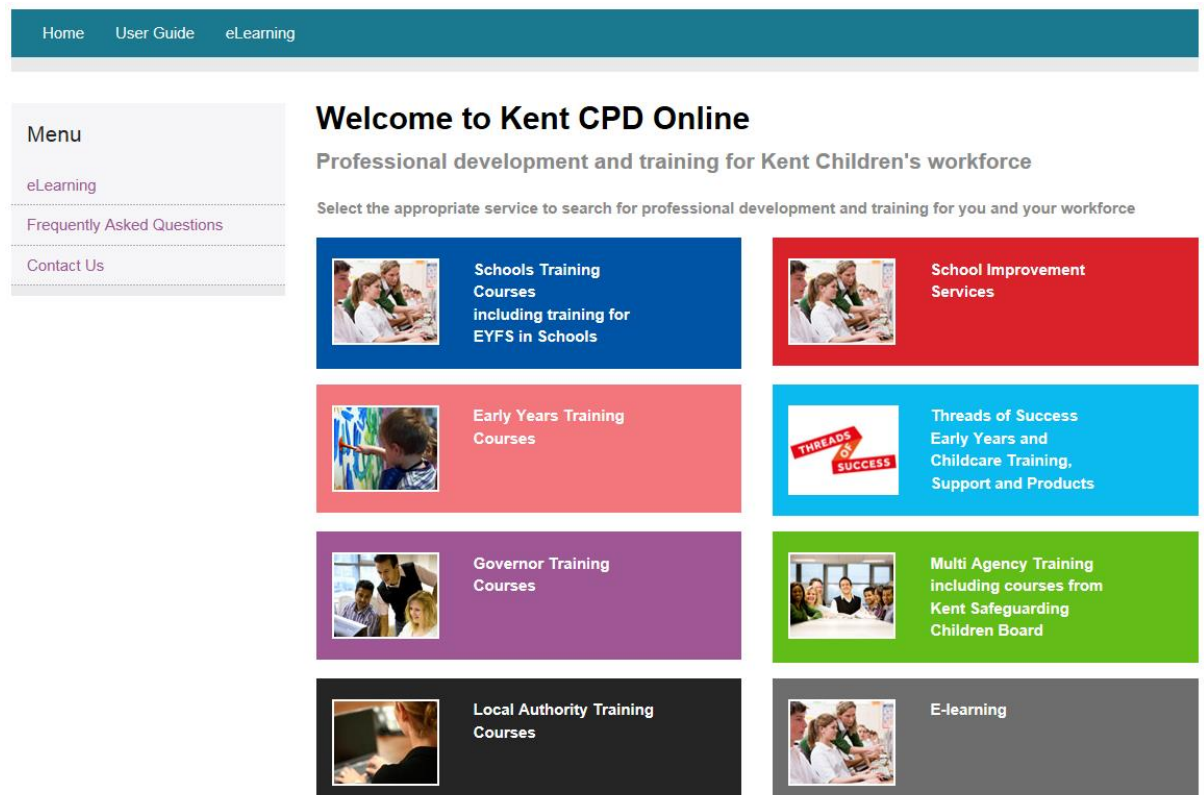

Select the portal you wish to search events under. In this example I have selected the Schools portal.

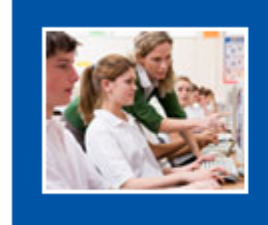

**Schools Training Courses** including training for **EYFS in Schools** 

Click on Login Here

Login Here

Forgotten Username or Password

**New User** 

Click on Search Events along the Teal toolbar at the top of the screen

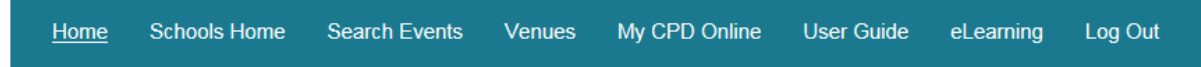

# The easiest way to search is by the code of the event you only need to type the digits after the oblique (/) or by subject (please only use one method of searching) and click Search

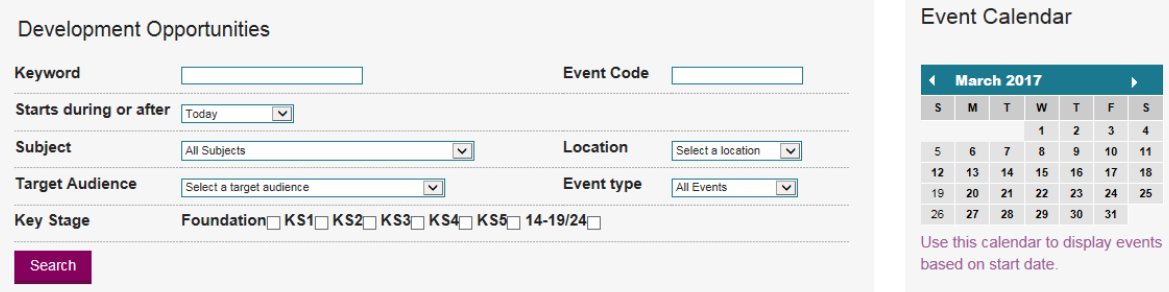

## Once you have searched the event, details of those events will show below

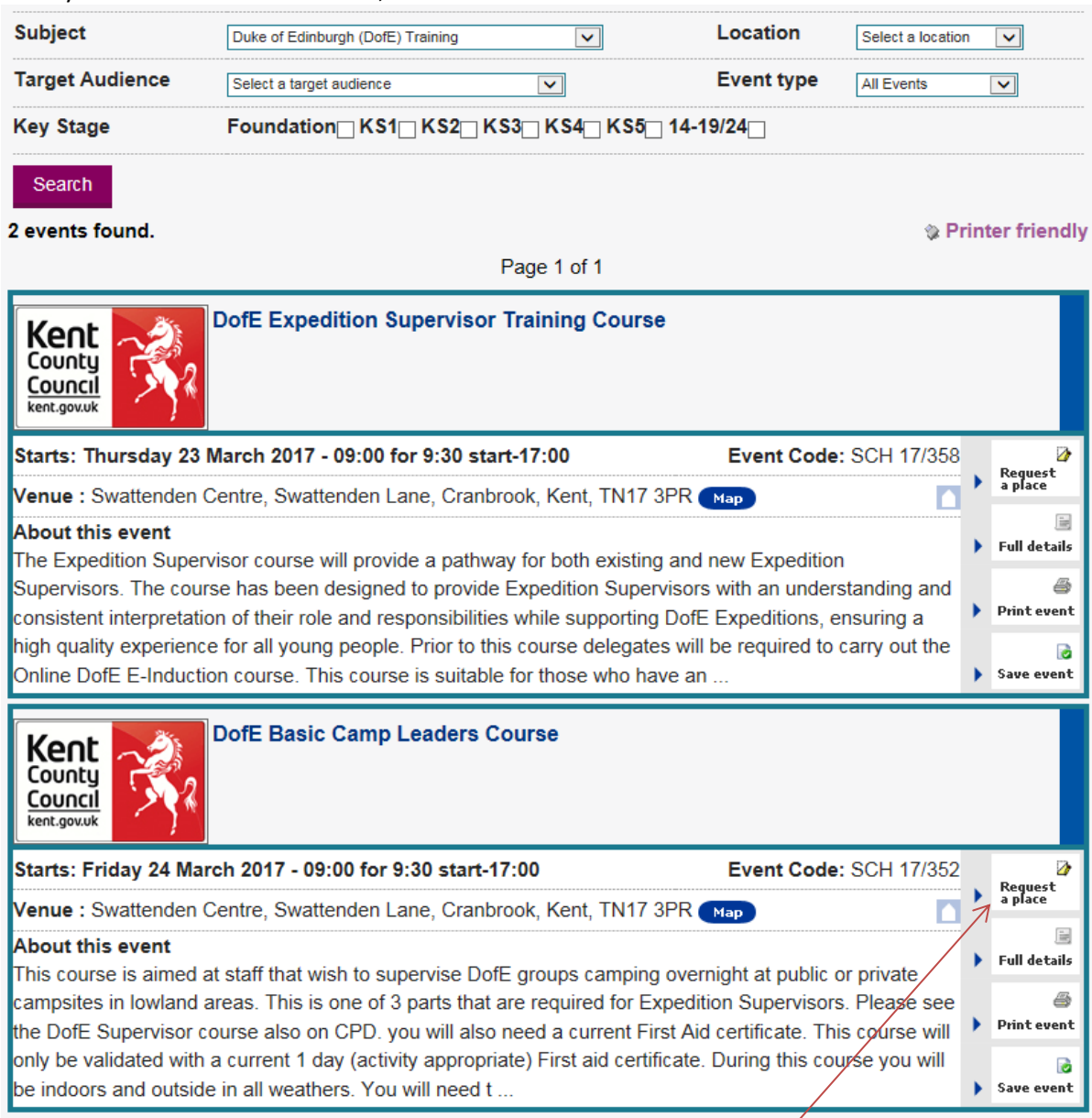

Once you have found the event you require, click on 'Request a place'

Make sure you provide a manager's name as this box is mandatory. Once you have filled in the information required including ticking the box to agree that you have read and agree to the terms and conditions you can then click on the submit button:

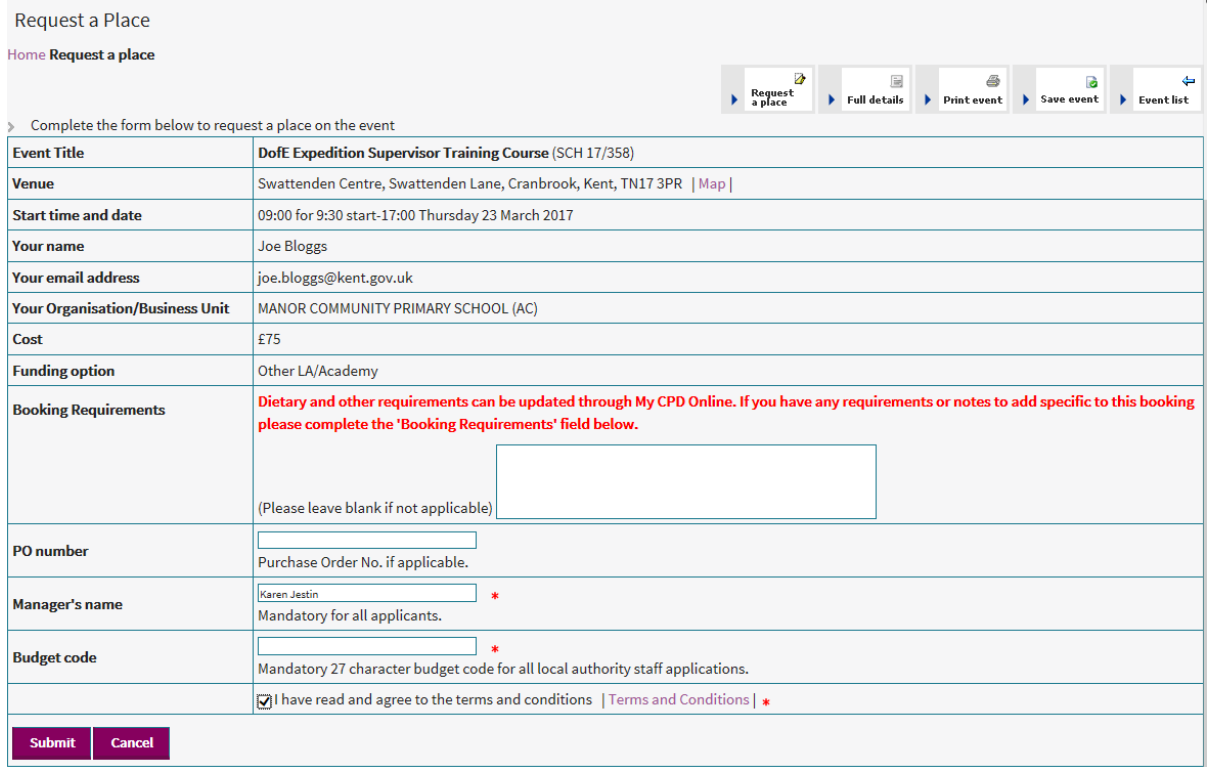

You will then receive confirmation on screen that your application has been received. If your school has a CPD Leader, an automated email will be sent to the CPD Leader asking them to authorise your booking request within two weeks. Please make a note of the request reference number shown.

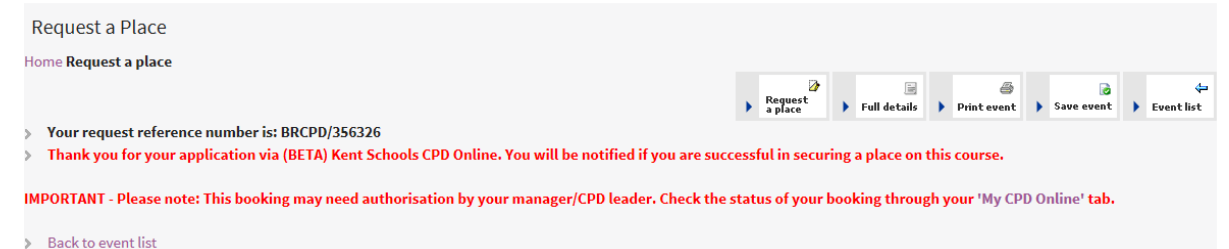

As soon as your booking has been authorised, the event administrator will be notified of your booking and they will have three working days to send you a confirmation of your place. If the event is fully booked by the time your authorised booking is received by them, they will send you confirmation that your place has been put on the reserve list.

If your CPD Leader does not authorise your booking request within two weeks of you placing the booking, your application may be cancelled.

#### Booking a place directly on the reserve list

If you search for an event and it is fully booked, you can normally still book a place directly onto the reserve list

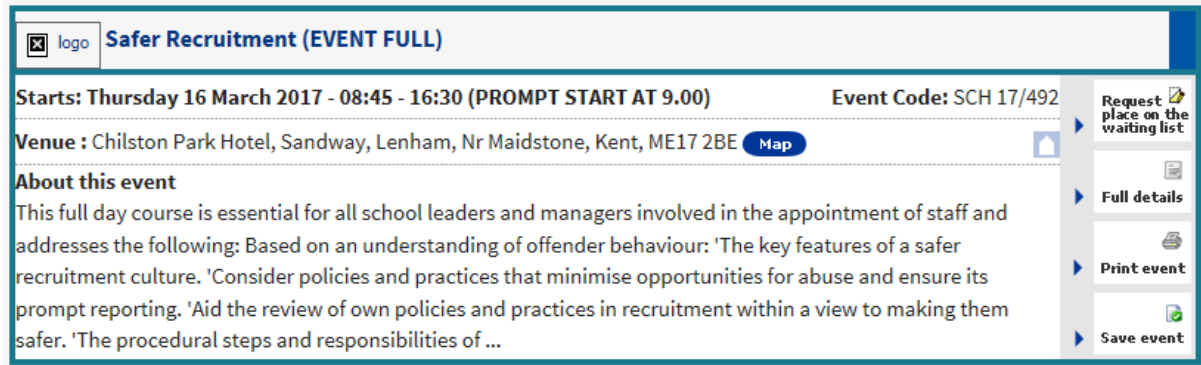

You will still need to provide a manager's name as this box is mandatory and tick the box to agree that you have read and agree to the terms and conditions. Once these have been completed, you can then click on the submit button:

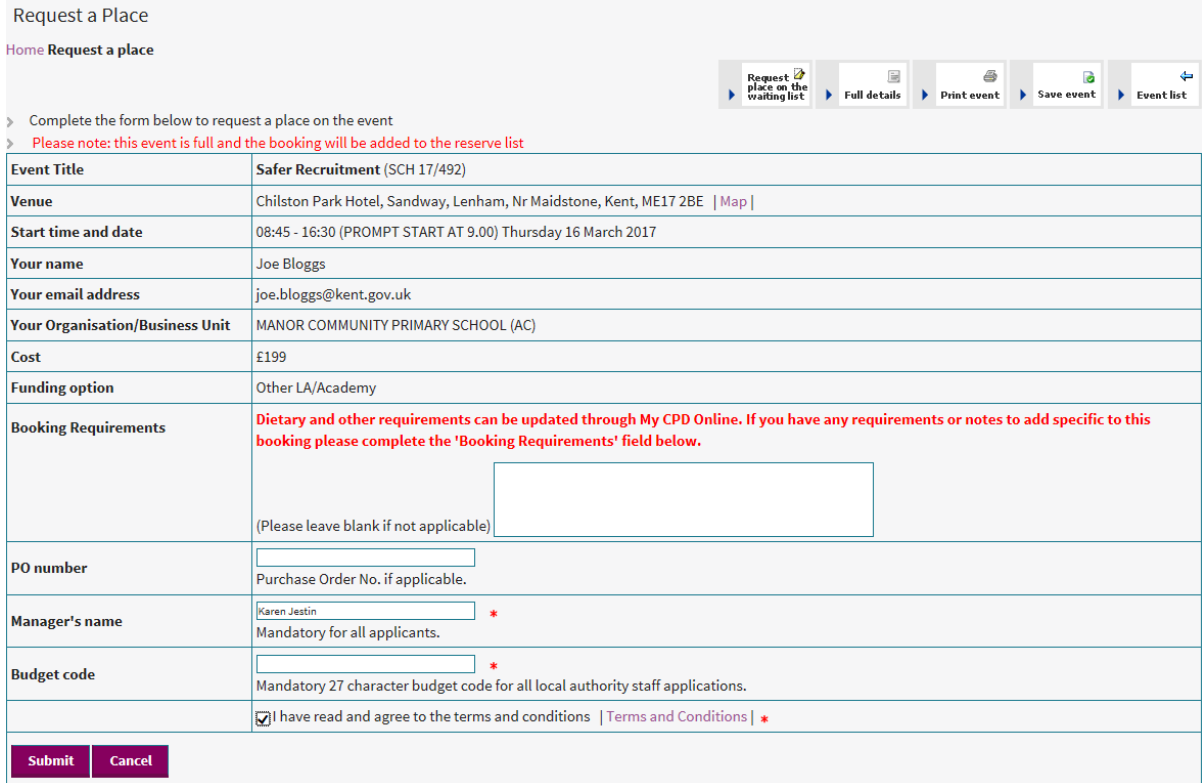

You will still receive a reference number but it will also state that you are placed onto the waiting list. The event administrator will only be in contact with you if a place becomes available.

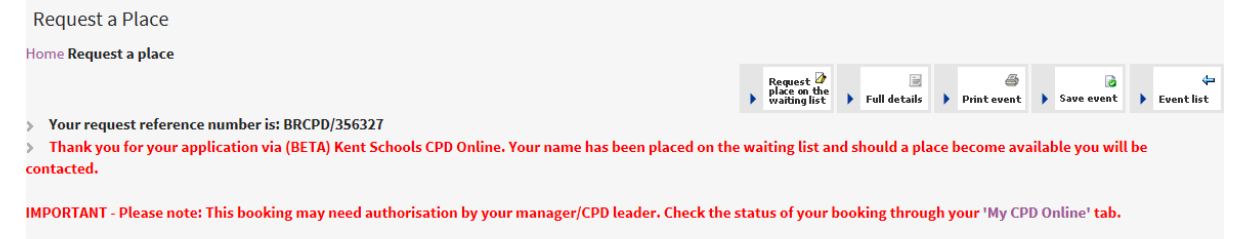

> Back to event list